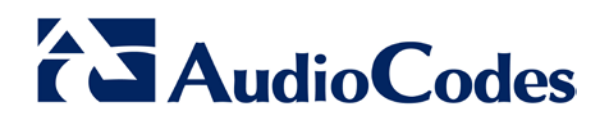

# **License Pool Manager for AudioCodes MSBR Devices**

## **1 Introduction**

The License Pool Manager is part of the EMS platform. The License Pool Manager enables operators to centrally manage MSBR licenses and distribute them dynamically among MSBR devices. The operator has the ability to allocate and de-allocate the licenses for the devices in the pool according to the total number of allocated licenses, which is determined by the EMS server license.

# **2 The License Pool Manager Benefits**

The License Pool Manager facilitates license management between devices without changing the devices' local license key. The License Pool facilitates the adding and removal of licenses for devices according to site requirements without the need to contact AudioCodes. It does not require a new License key file per device from AudioCodes each time the operator wishes to apply different settings to each device. Service providers can manage licenses for multiple customers by using the license pool to globally allocate licenses between them.

# **3 Managed Licenses**

The License Pool Manager allows the management of the following licenses:

- **SBC**
- SBC-Signaling
- Coder-Transcoding
- **FEU (Registered Users)**

#### **International Headquarters**

1 Hayarden Street, Airport City, Lod 7019900 P.O. Box 255, Ben Gurion Airport, Israel, 70100 Tel: +972-3-976-4000 Fax: +972-3-976-4040

**Contact** [www.audiocodes.com/contact](http://www.audiocodes.com/contact) **Website** www.audiocodes.com

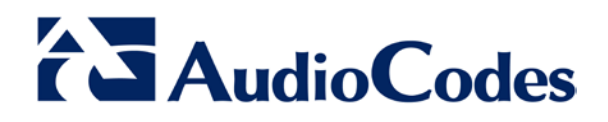

# **4 Configuration**

This section describes the configuration on the device and in the EMS.

## **4.1 Device Configuration**

This section describes how to configure MSBR devices to be automatically detected by the EMS when they are connected to the network. This works by the device sending coldStart (after device reset) and keep-alive traps to the EMS server.

When the device is powered up and connected to the network at the customer's premises and/or is rebooted and initialized, it is automatically detected by the EMS and added by default to the Auto Detection region in the EMS.

### **4.1.1 Configuration for Version 7.2**

```
config system
snmp settings
   activate-keep-alive-trap interval 35 port 1161
   wan-snmp-allow on
   activate
exit
snmp trap
   auto-send-keep-alive enable
  activate
exit
snmp trap-destination 0
  ip-address <EMS_Server_IP>
  activate
exit
```
#### **International Headquarters**

1 Hayarden Street, Airport City, Lod 7019900 P.O. Box 255, Ben Gurion Airport, Israel, 70100 Tel: +972-3-976-4000 Fax: +972-3-976-4040

**Contact** [www.audiocodes.com/contact](http://www.audiocodes.com/contact) **Website** www.audiocodes.com

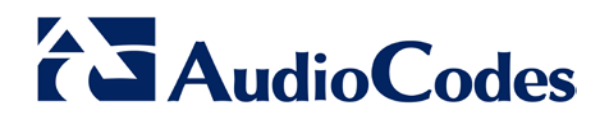

## **4.2 EMS Configuration**

The figure below illustrate the key elements of the License Pool Configuration screen in the EMS.

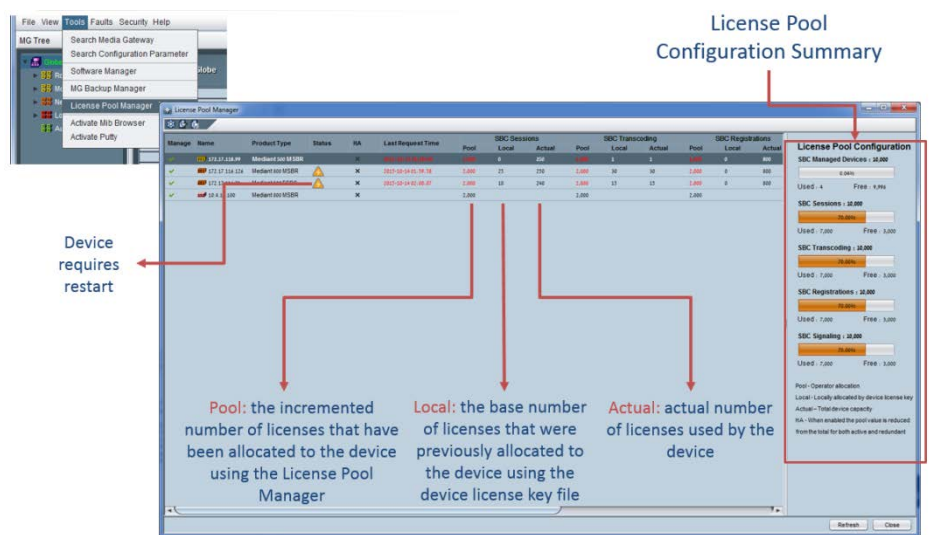

In order for the License Pool Manager to be able to manage the license for each MSBR, the "Manage MG" check box should be selected for each device that you wish to manage. You can then configure the required values for each license parameter (as shown in the figure below). An Update License Information message is sent whenever license information is sent to the device.

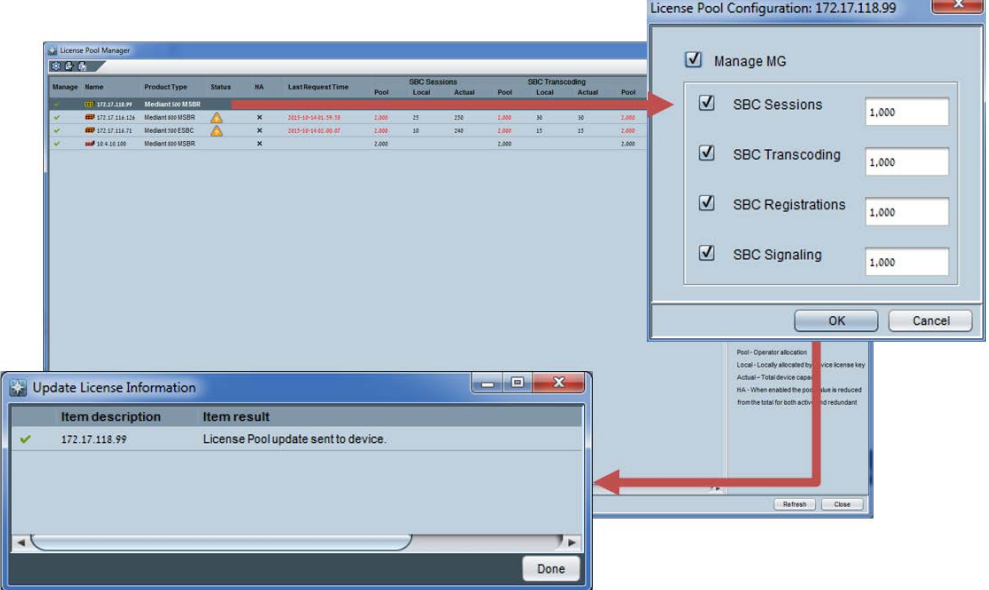

#### **International Headquarters**

1 Hayarden Street, Airport City, Lod 7019900 P.O. Box 255, Ben Gurion Airport, Israel, 70100 Tel: +972-3-976-4000 Fax: +972-3-976-4040

**Contact** [www.audiocodes.com/contact](http://www.audiocodes.com/contact) **Website** www.audiocodes.com